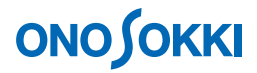

## **DS-0321 FFT** 解析機能ソフトウェア データ収録(レコード)操作手順書

株式会社 小野測器

### **DS-0321 FFT** 解析機能ソフトウェア データ収録(レコード)操作手順書

本操作手順書では、データを収録(レコード)する一般的な操作手順を説明しています。データ収録は 各種解析をしながら、行うことが出来ます。

下図はパワースペクトルと周波数応答関数の解析を行いながらデータ収録(レコード)している様子を 示しています。なお、収録(レコード)したデータは、リアルタイム解析と同じ操作で、オフライン解 析することが出来ます。

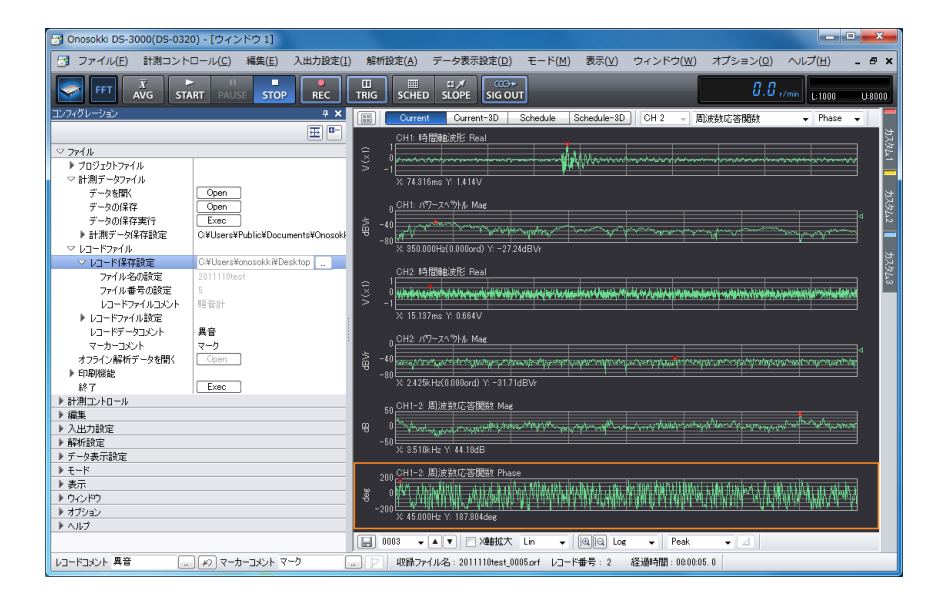

ここでは Ch1、Ch2 に同じデータを分岐して入力し、Ch1 は単位校正なし、Ch2 は単位校正したデータ を 5 秒間、複数回収録をする例で説明しています。

オフライン解析での基本操作は省略させていただきます。別途手順書をご参考ください。

「1 つの操作がどのような動作になるか」という機能を説明していますので、いろいろ試していただけ れば幸いです。

DS-3000 用ソフトウェアの主な操作は[コンフィグレーション]ウィンドウで行います。メインメニュ ーでの操作は[コンフィグレーション]ウィンドウ内での操作に対応していますので、メインメニュー からの操作説明は省略しています。なお、「コンフィグレーション」ウィンドウの操作に関しては別紙 簡易操作手順書「コンフィグレーションの基本操作」を参照ください。

本操作手順書内では、連続したクリック操作による選択を"[ファイル]→[プロジェクトファイル] → [新規プロジェクト] → [ Exec ]] の順にクリックします"などの様に記載します。

■ 操作の流れ

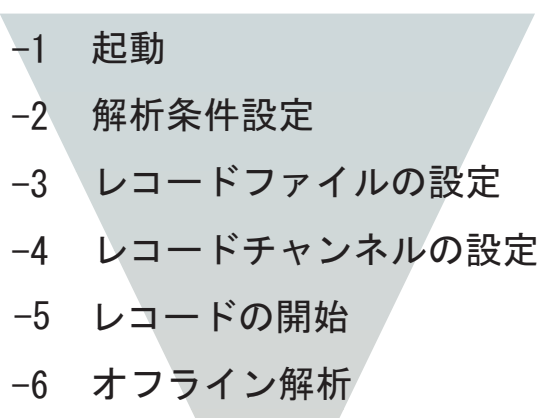

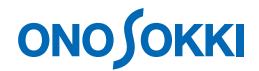

#### ■ 操作手順

#### **-1** 起動

各機器を接続し、電源 ON 後、DS-0321 FFT 解析ソフトウェアを立ち上げます。

#### **-2** 解析条件設定

- ① メインメニューから[表示]→[コンフィグレーション]の順にクリックし、「コンフィグレ ーション」ウィンドウを開きます。
- ② 「コンフィグレーション」ウィンドウで、「周波数レンジ」、「電圧レンジ」等の解析条件を設 定します。周波数レンジは大きめに設定しておくと、オフライン解析時に割り切れる周波数レ ンジに変更して解析出来ます。下図は Ch1 と Ch2 の時間波形とそのパワースペクトルを表示し ています。メインツールバー内の「REC」ボタン(レコード機能)は、グラフウィンドウ上部 の [Current] 表示の時に有効です。

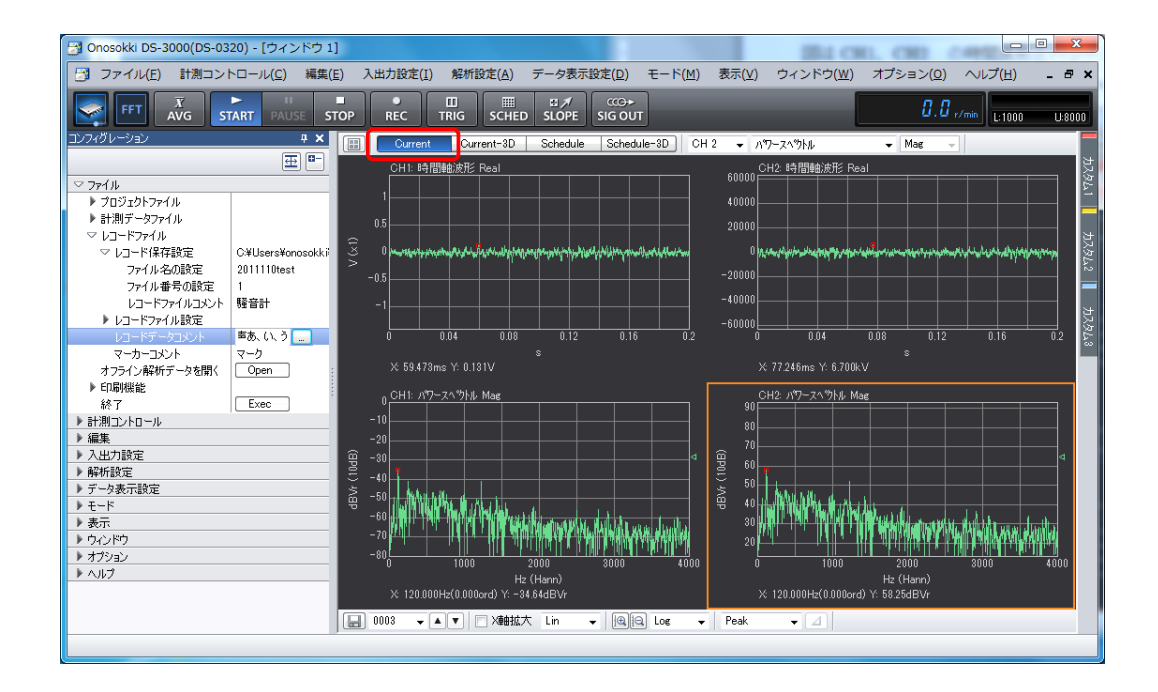

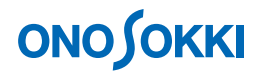

#### **-3** レコードファイルの設定

- ① メインツールバー内の「STOP」ボタンを ON にします。
- ② 「コンフィグレーション」ウィンドウで、[ファイル]→[レコードファイル]→[レコード 保存設定]の順にクリックし、各項目を設定します。[ファイル名の設定]と[ファイル番号 の設定]をすることで、「レコード保存設定]で指定したフォルダへファイルが保存(ここで は [201110test 001.orf] として) されます。なお、[レコードファイルコメント]はファイル情 報として画面下部に表示されます。

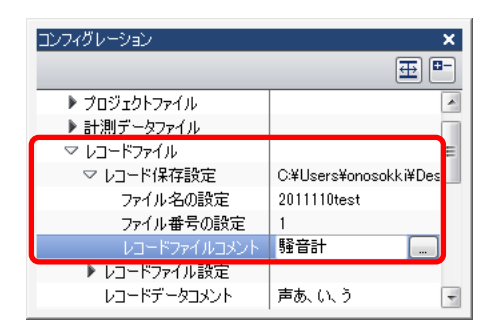

③ 「コンフィグレーション」ウィンドウで、[ファイル]→[レコードファイル]→[レコード ファイル設定]の順にクリックし、各項目を設定します。[データ精度の選択]では AD 変換 精度 (16bit or 24bit) の切り替えが出来ます。16bit の方がファイルサイズは小さくなります。 [AD オーバー情報の保存]をON にします。[収録時間]を5秒に設定します(1回のレコー ドで5秒間のデータが収録されます)。次に「収録時間に達したら終了する]をON にし、「収 録時間]での設定を有効にします。なお、[レコードデータコメント]はファイル名の備考と して表示されます。「マーカーコメント]は収録中にマーカーボタンをクリックするとマーカ ーを記録します。オフライン解析でファイルビューを開くと記録したマーカー位置を確認でき ます。

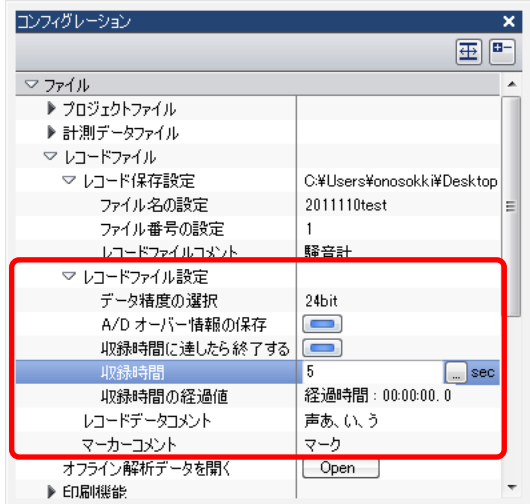

#### **-4** レコードチャンネルの設定

(1) 「コンフィグレーション」ウィンドウで、「入出力設定]→ [システム設定]→ [ Open ] の 順にクリックし、「入出力 CH 設定」ダイアログボックスを開きます。「入出力 CH 設定」ダイア ログボックスの[入力チャンネル設定]タブで、保存したい入力チャンネルのみチェックをいれ、 その他のチャンネルのチェックを外します。保存したいチャンネルのみチェックすることでファイ ルサイズを小さくすることが出来ます。下図では、Ch1 と Ch2 のみチェックを入れています。

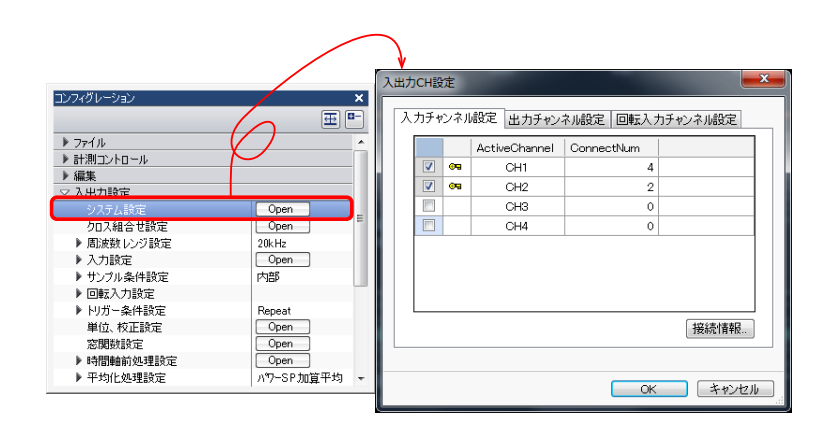

#### **-5** レコードの開始

- ① メインツールバー内の「REC」ボタンを ON にします。準備ができるとボタンに赤色で点灯します。
- ② メインツールバー内の「START」ボタンを ON にします。収録(レコード)を開始します。[収 録時間]で設定した5秒を経過すると収録(レコード)を停止します。収録(レコード)デー タは[レコード番号 1]として収録されます。準備ができるとボタンに赤色で点灯します。画 面下部に収録(レコード)情報が表示されます。[レコード番号2]の表示は、次の測定は「レ コード番号 2」で収録されることを示しています。

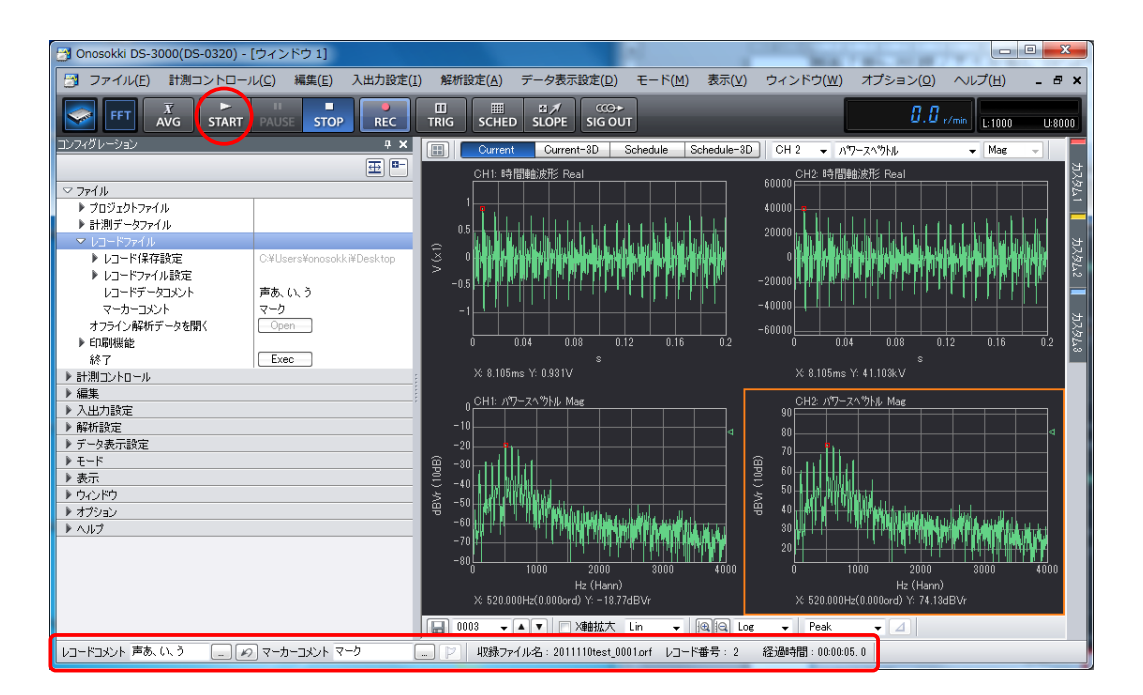

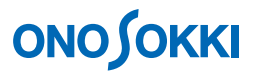

- ③ 続けて収録するには再度「START」ボタンを ON にします。
- ④ マーカーをつけるには、そのタイミングで画面下部の「マーカー」ツールをクリックします。

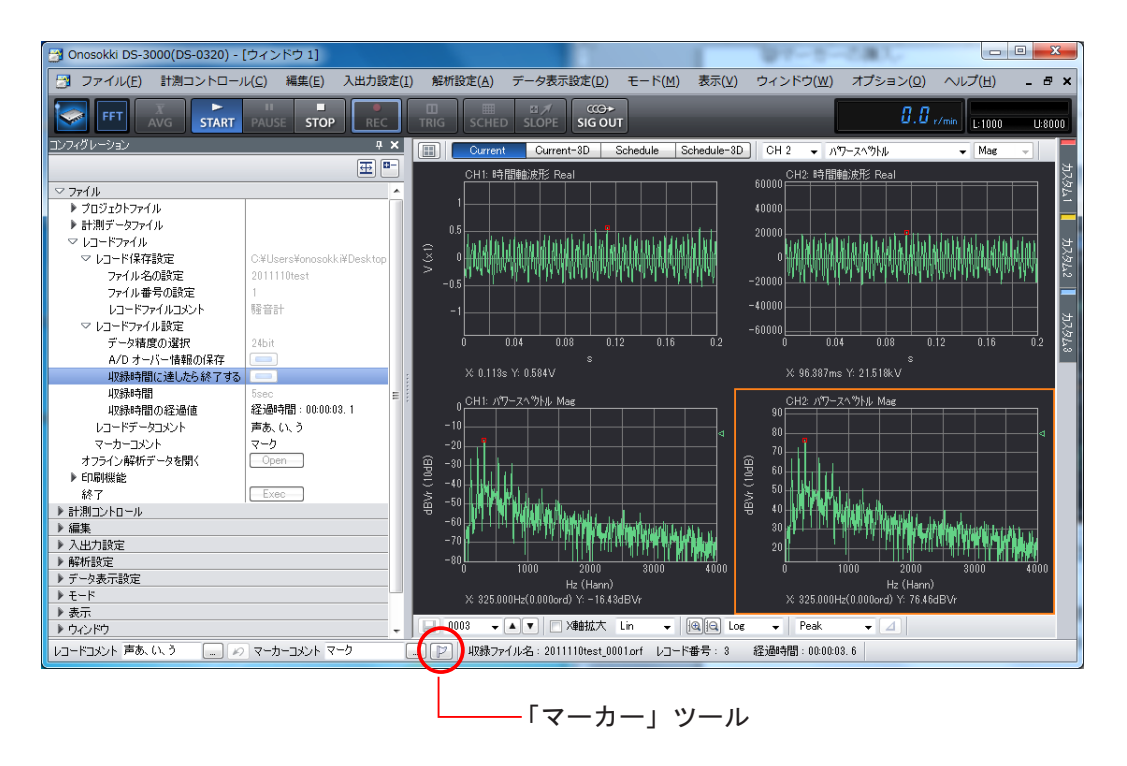

- ⑤ 同様な操作で収録(レコード)を繰り返します。
- ⑥ メインツールバー内の[REC]ボタンを OFF にすると赤色が消灯し、いままで収録したデータは ファイル名「201110test 001.orf] の中に"RECORD1"、"RECORD2" ・・ として保存されます。
- ⑦ 続けて「REC」ボタンを ON すると、ファイル名[201104test\_002]として保存されます。これ は「ファイル番号の設定→2」と自動更新されていることによります。なお、[ファイル名の設 定]を変更すると新しいファイル名で保存されます。

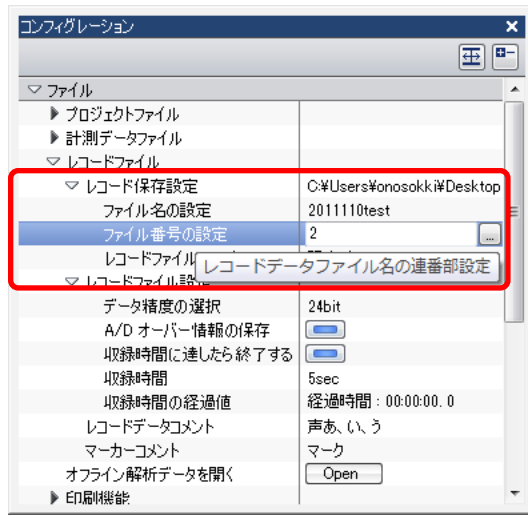

⑧ レコード中に停止したい場合はメインツールバー内の[STOP]ボタンをクリックします。

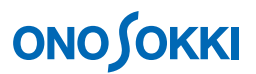

#### **-6** オフライン解析

下図はオフライン解析のファイルビューを開いた様子です。マーカーはムラサキ色の縦線で表示されま す。レコード番号を選択して解析することが可能です。

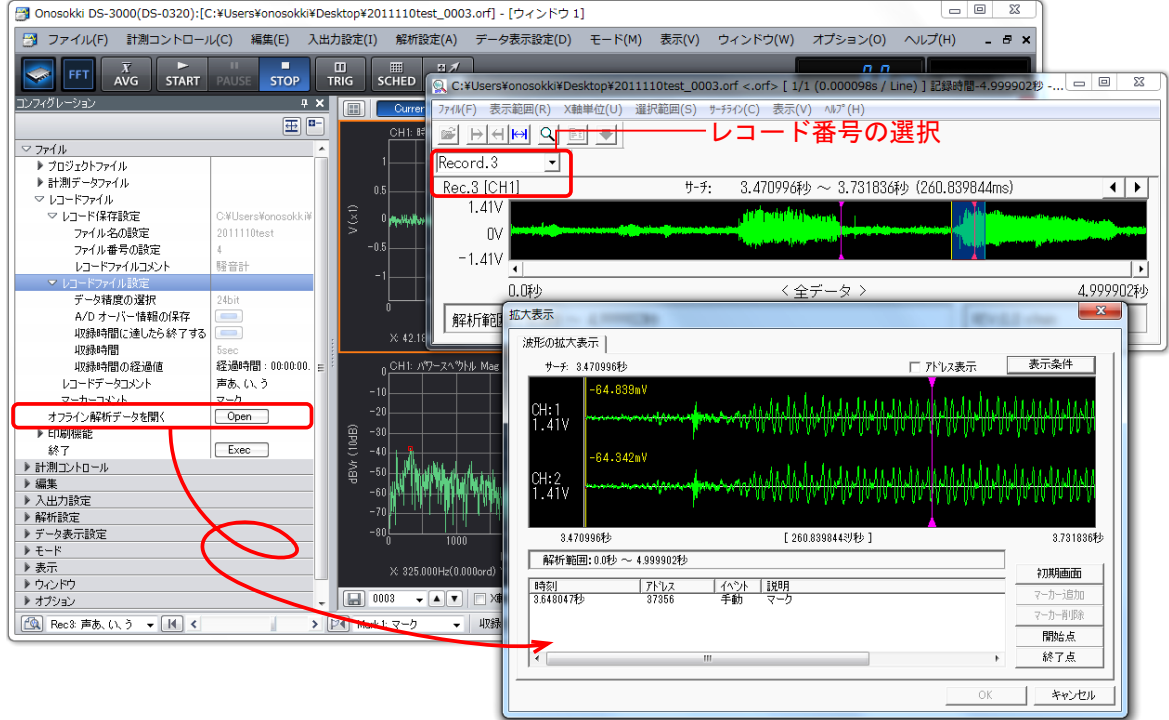

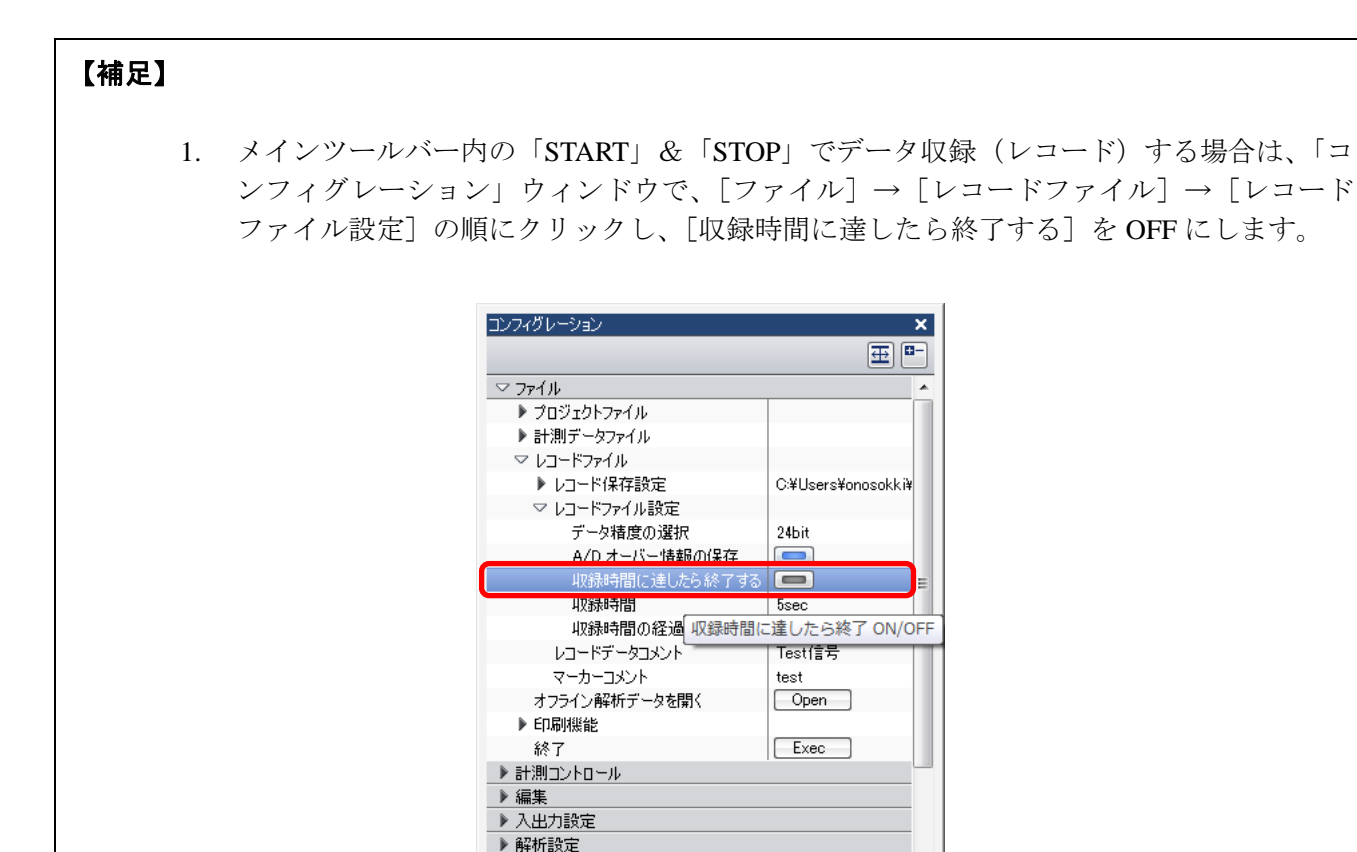

▶データ表示設定

2. メインツールバー内の「AVG」ボタンを ON して収録 (レコード) すると、設定した平均 回数に達すると自動的に「STOP」し、ここで[レコード番号1]が終了します。

● オフライン操作に関しては「オフライン解析操作手順」を参照ください

 $-$  以上 $-$